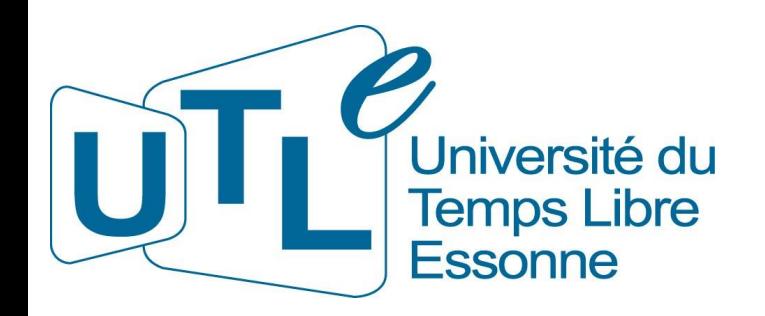

#### **Comment lancer l'application Zoom avec une installation minimale**

Remarque : Pour participer à une conférence ou à une activité l'installation minimale décrite dans les diapositives suivantes suffit.

Pour bénéficier de toutes les fonctionnalités de Zoom (ex.: organiser une réunion), il faut télécharger l'application. 1

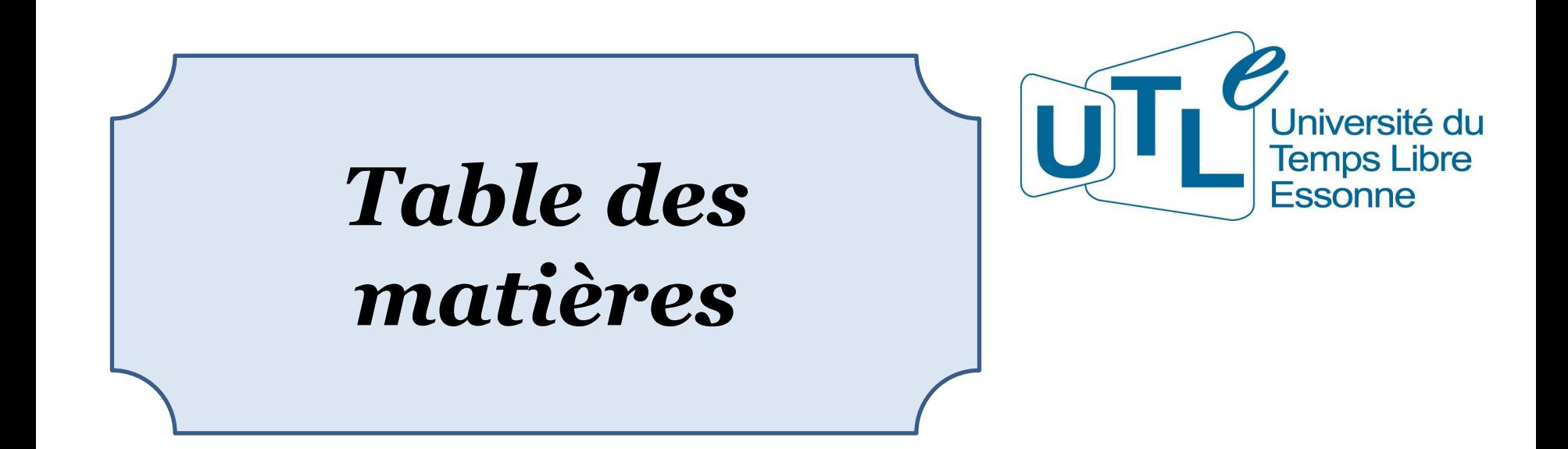

- 1. Présentation des principaux navigateur Internet…...3 2. Installation de Zoom et connexion avec : • Chrome et Egde……………………………………6 • Firefox………………………………………………10
- 3. Futures connexions après installation……………....14
- 4. Mise en œuvre de l'installation et connexion……….16

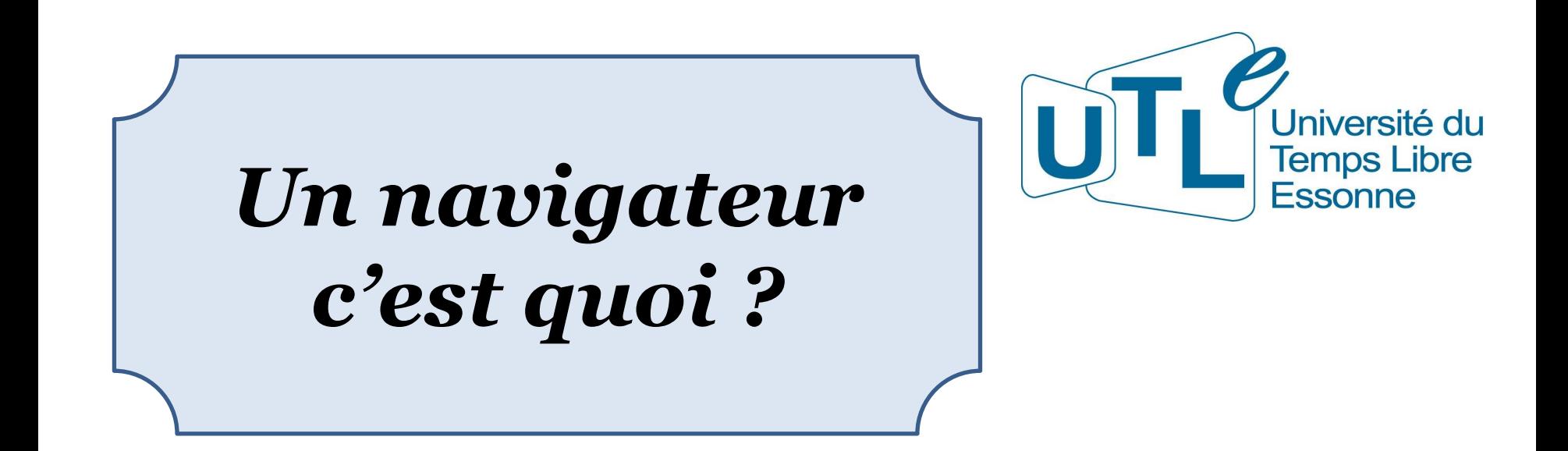

Un navigateur Internet (ou navigateur web) est un logiciel informatique permettant de consulter des pages Web. Vous utilisez un navigateur en cliquant sur un lien envoyé par l'UTL, pour aller consulter un site marchand ou pas, etc.

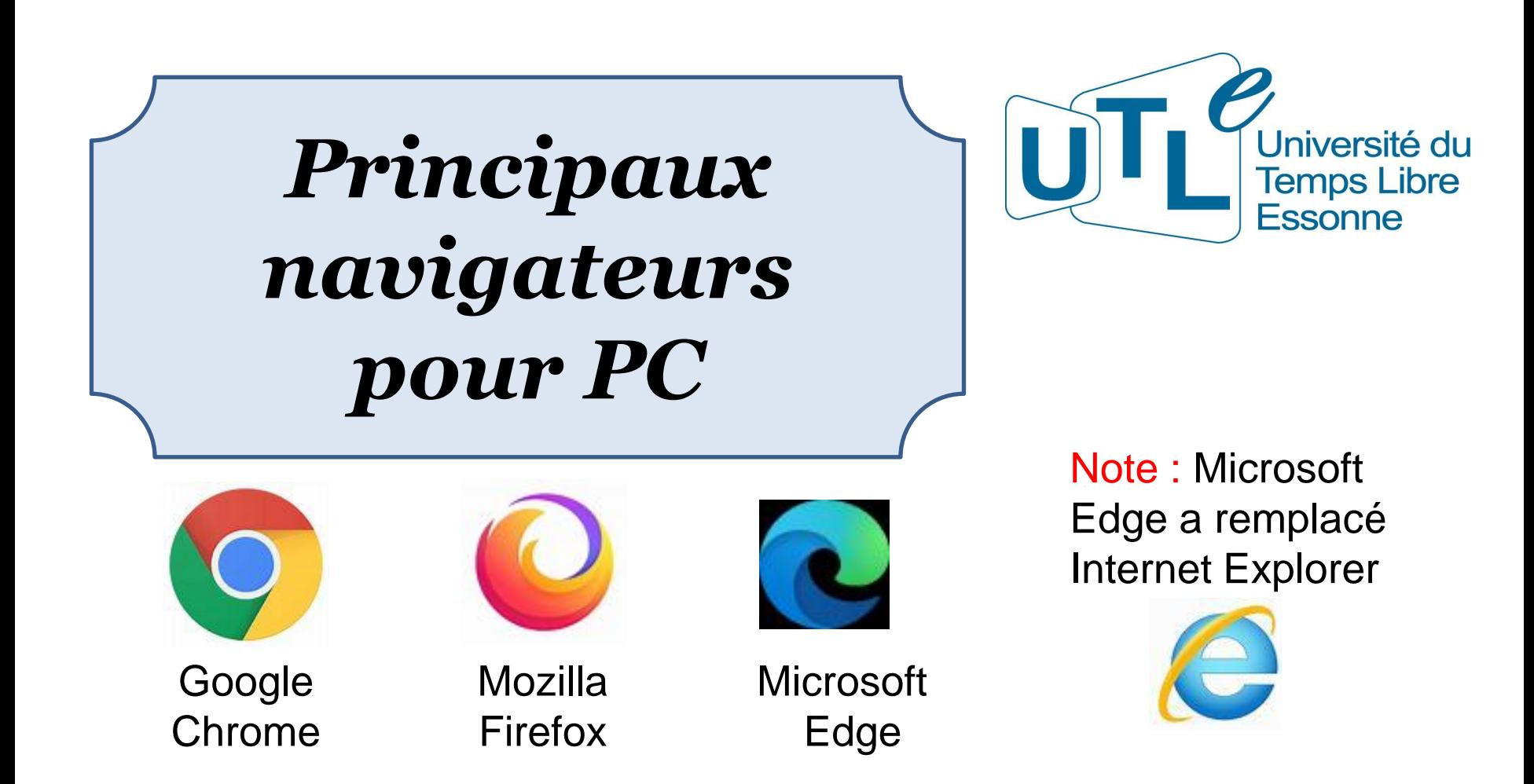

En cliquant sur le lien qui vous a été envoyé par l'UTL, vous accédez à votre navigateur par défaut qui peut être l'un de ces trois ou un autre. Vous avez aussi la possibilité de choisir le navigateur en copiant / collant le lien dans la barre d'adresse (tout en haut de l'écran) de ce dernier.

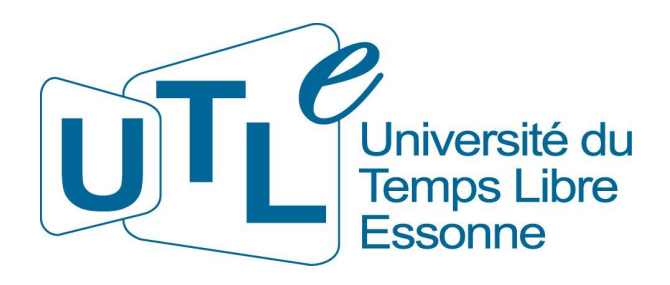

# *L'installation minimale Zoom (client Zoom) n'a pas été effectuée*

Note : si l'installation à déjà été faite, sauter les étapes suivantes pour aller à la diapositive 14

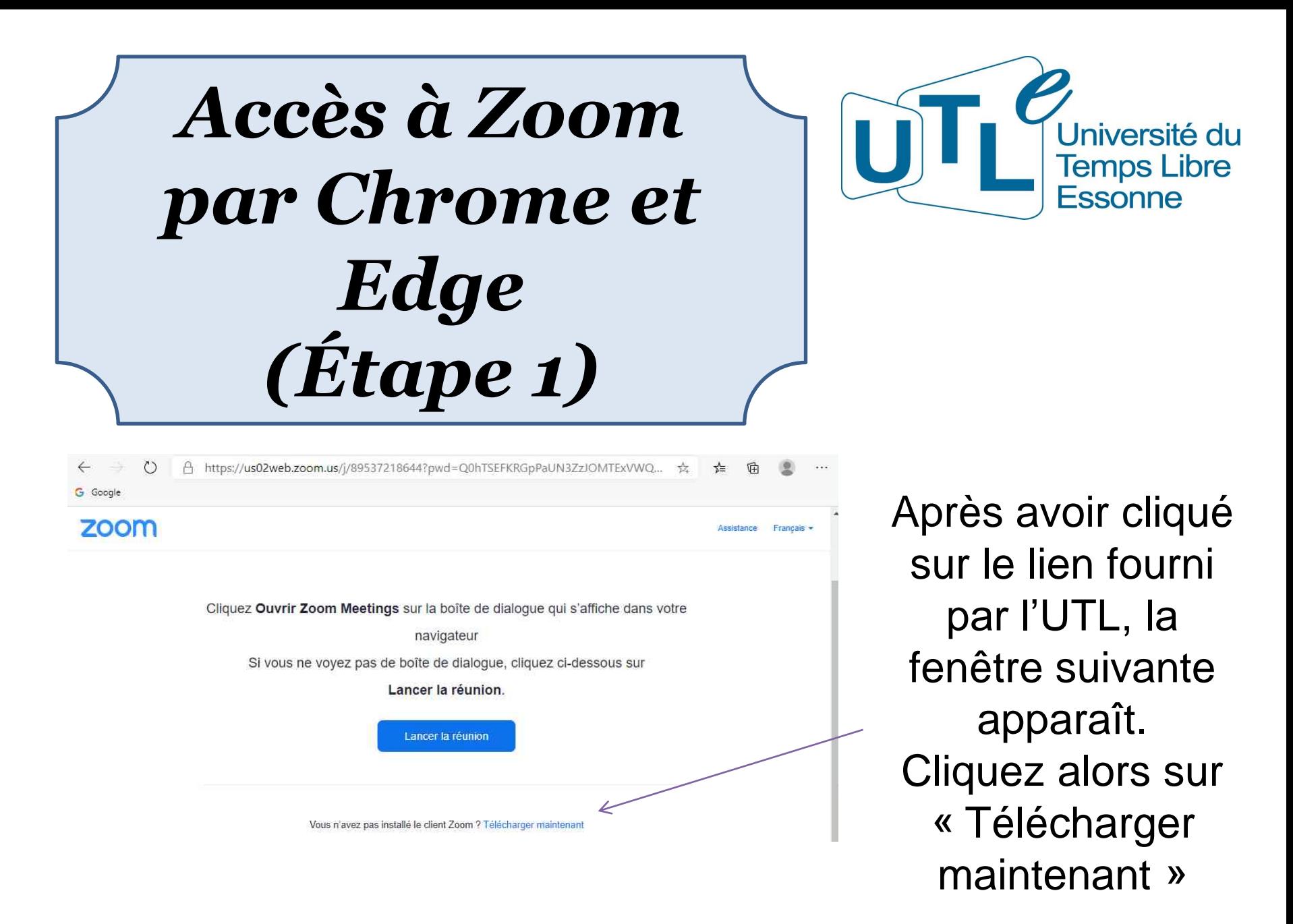

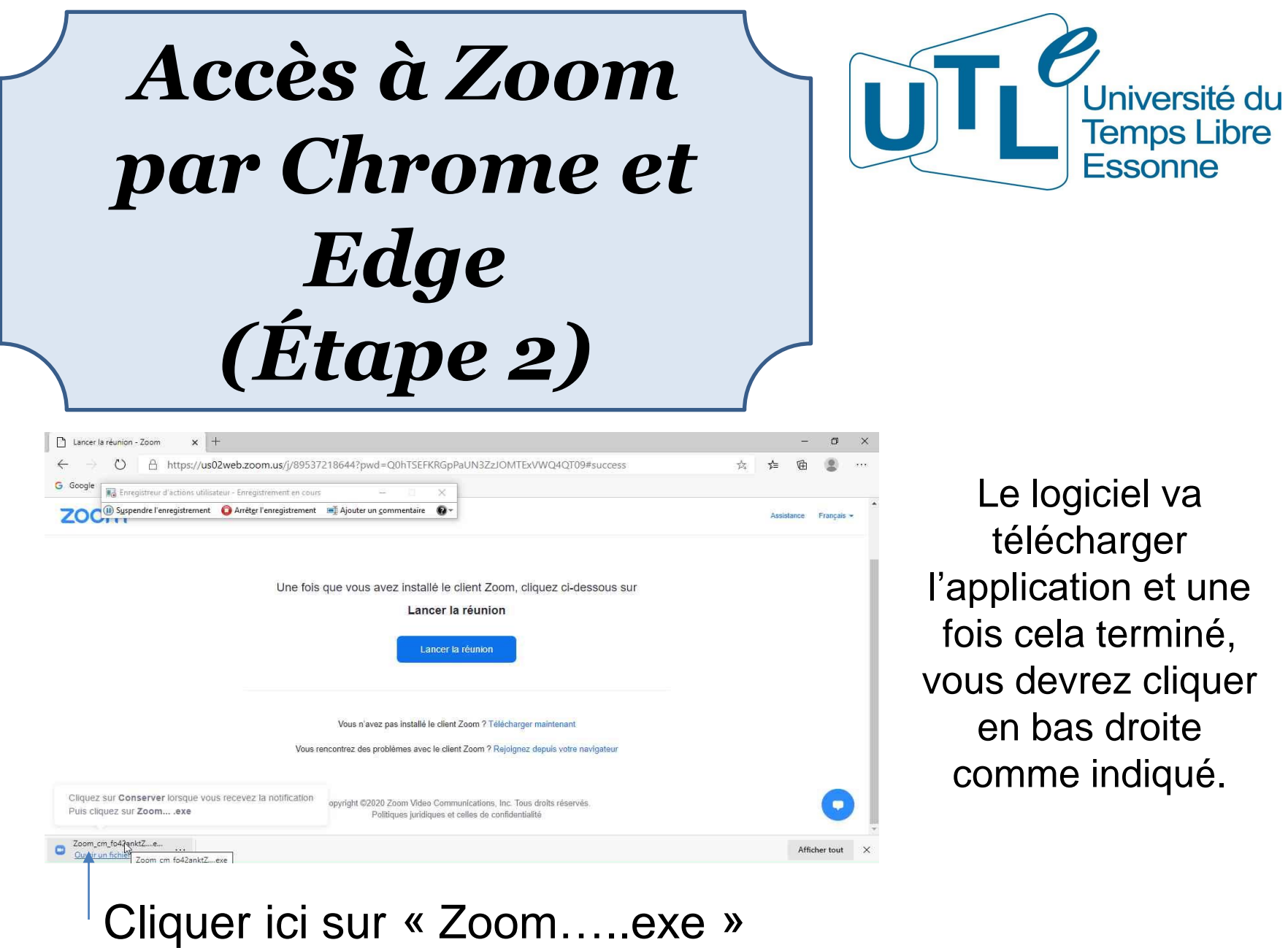

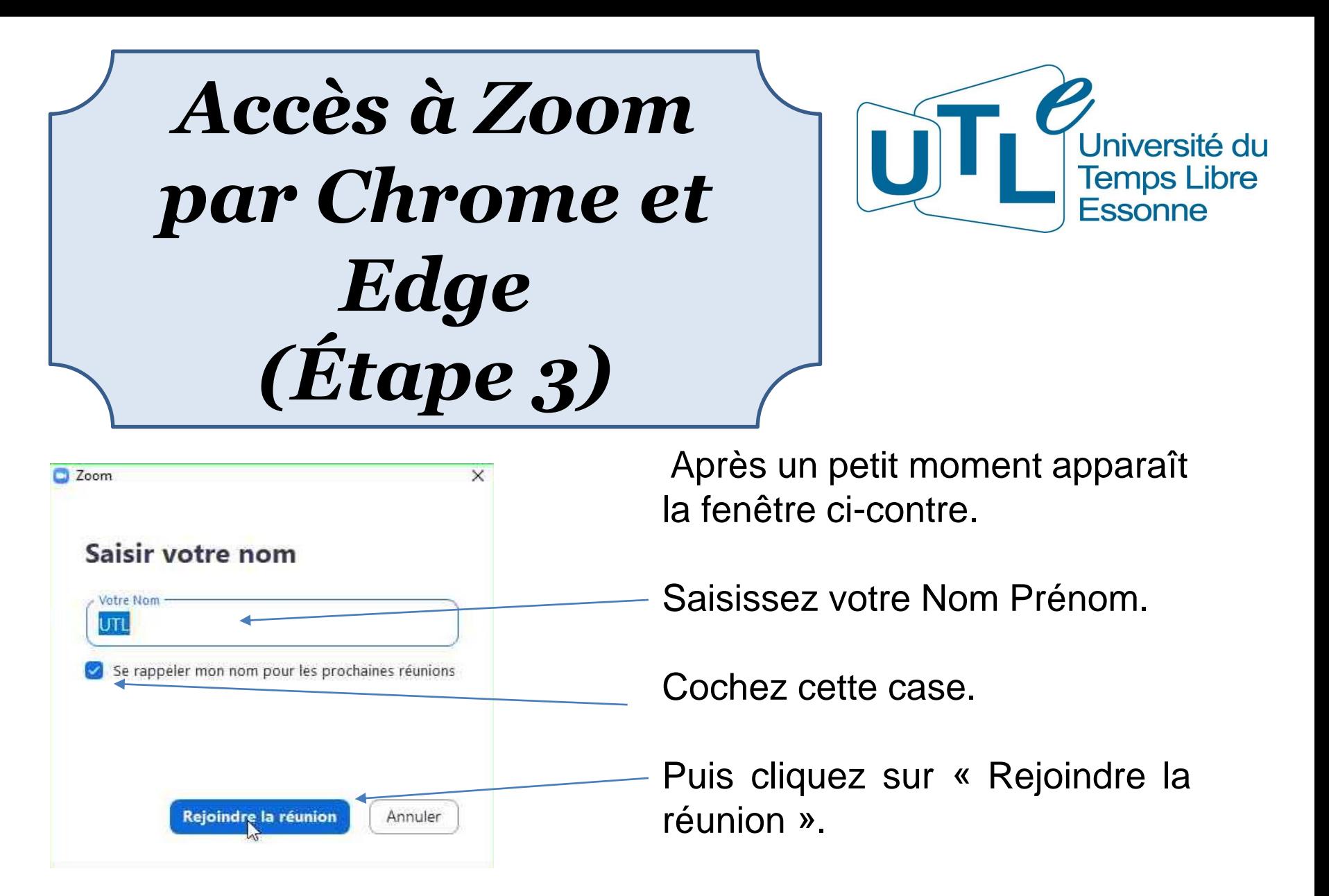

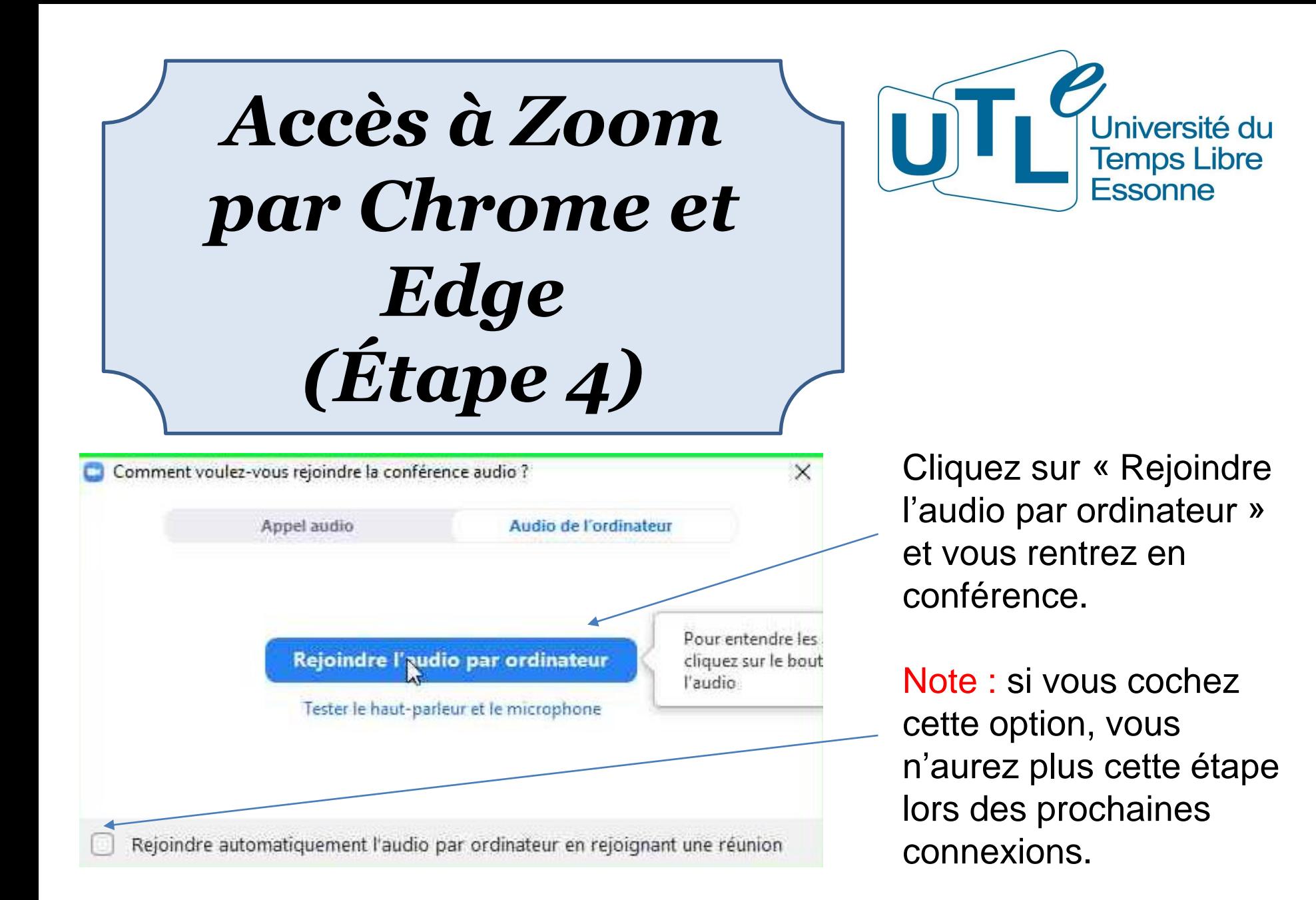

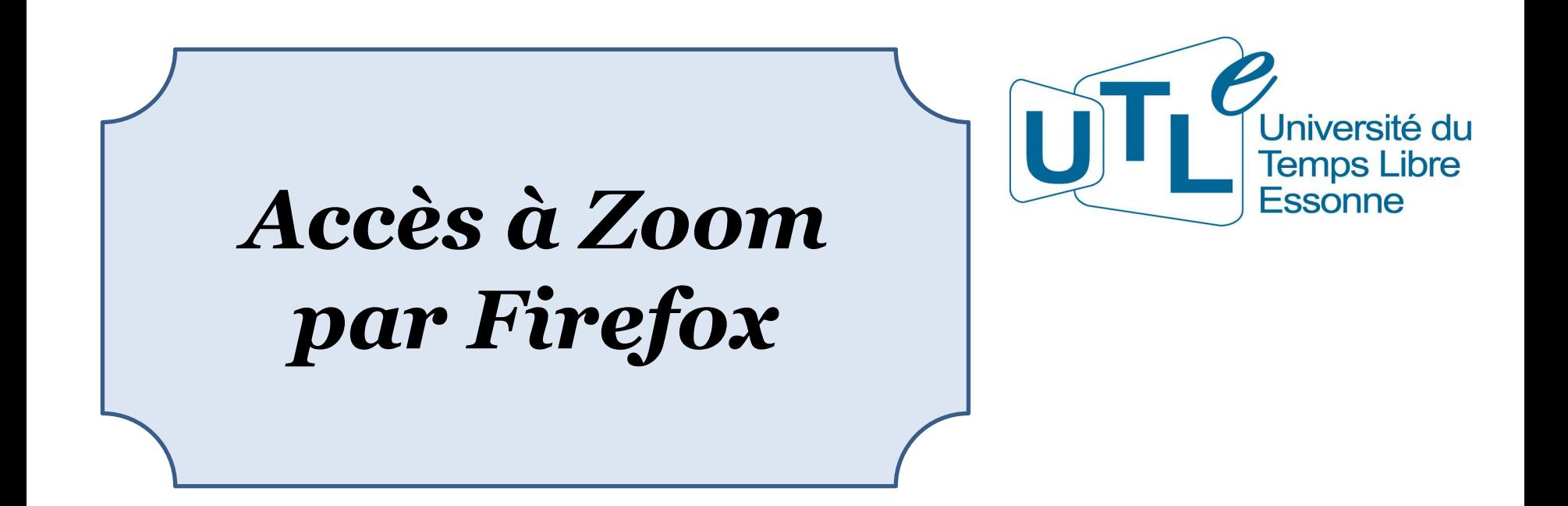

Les étapes 1, 3 et 4 sont les mêmes que précédemment. Par conséquent, elles ne seront pas décrites à nouveau.

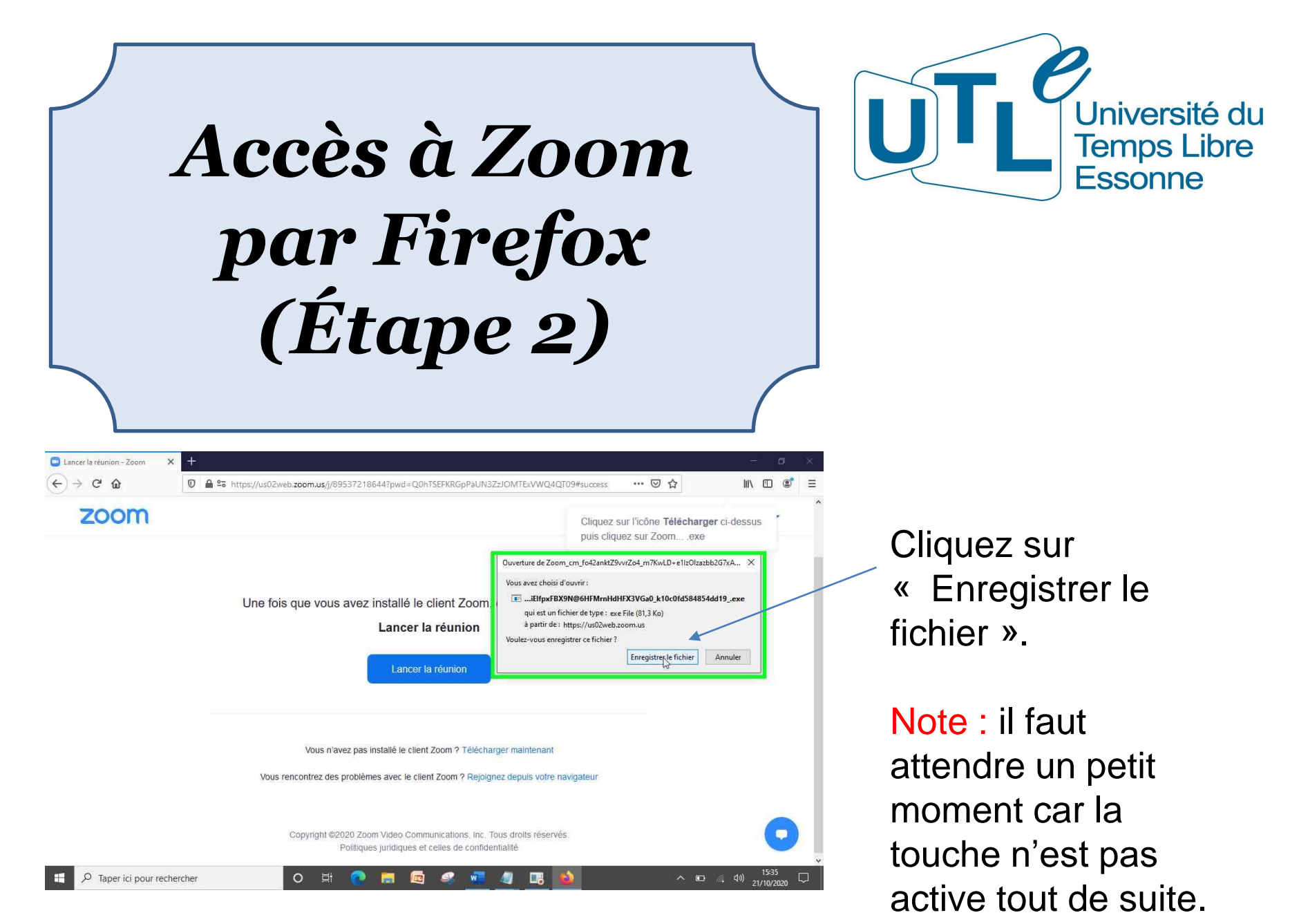

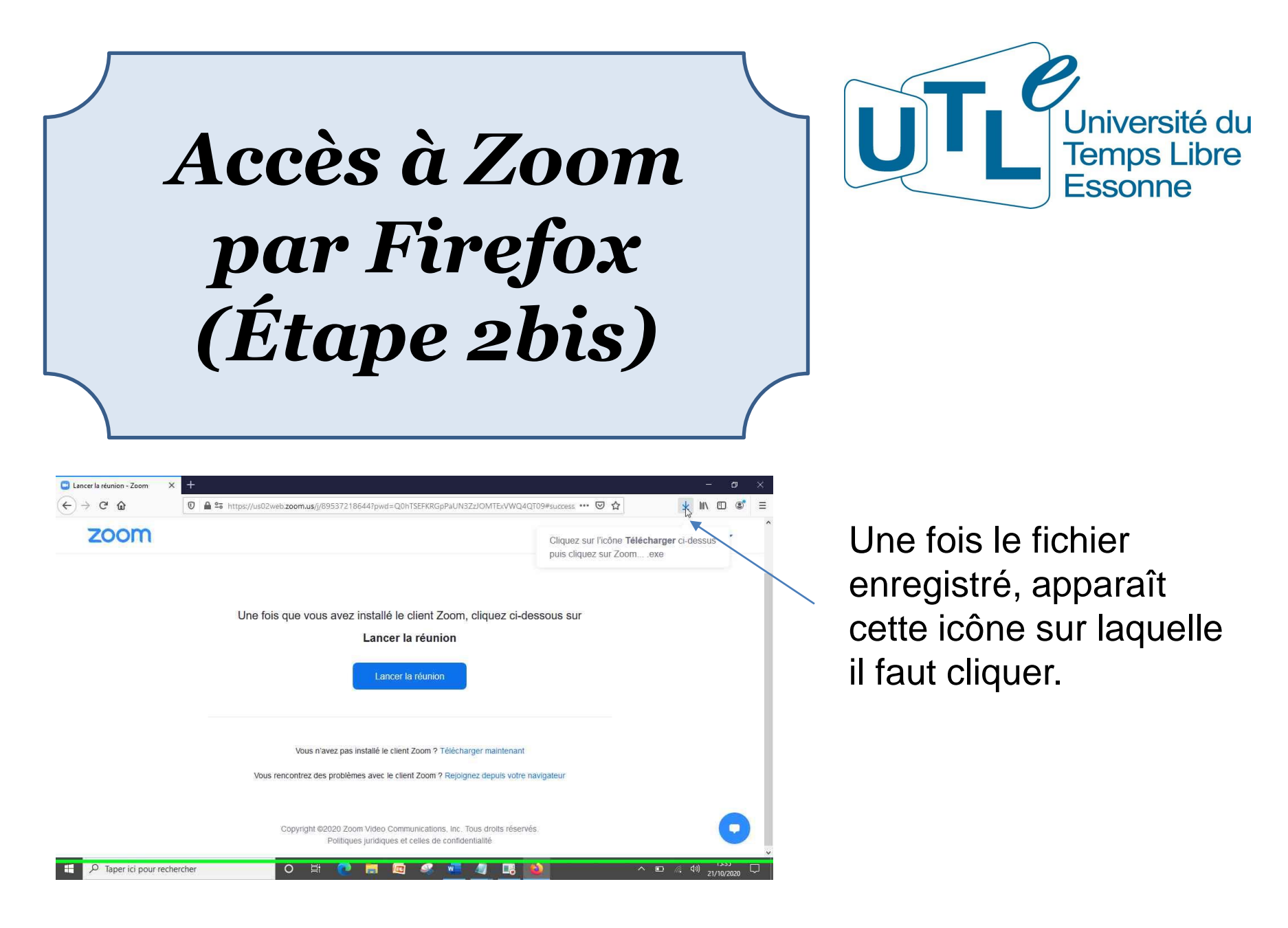

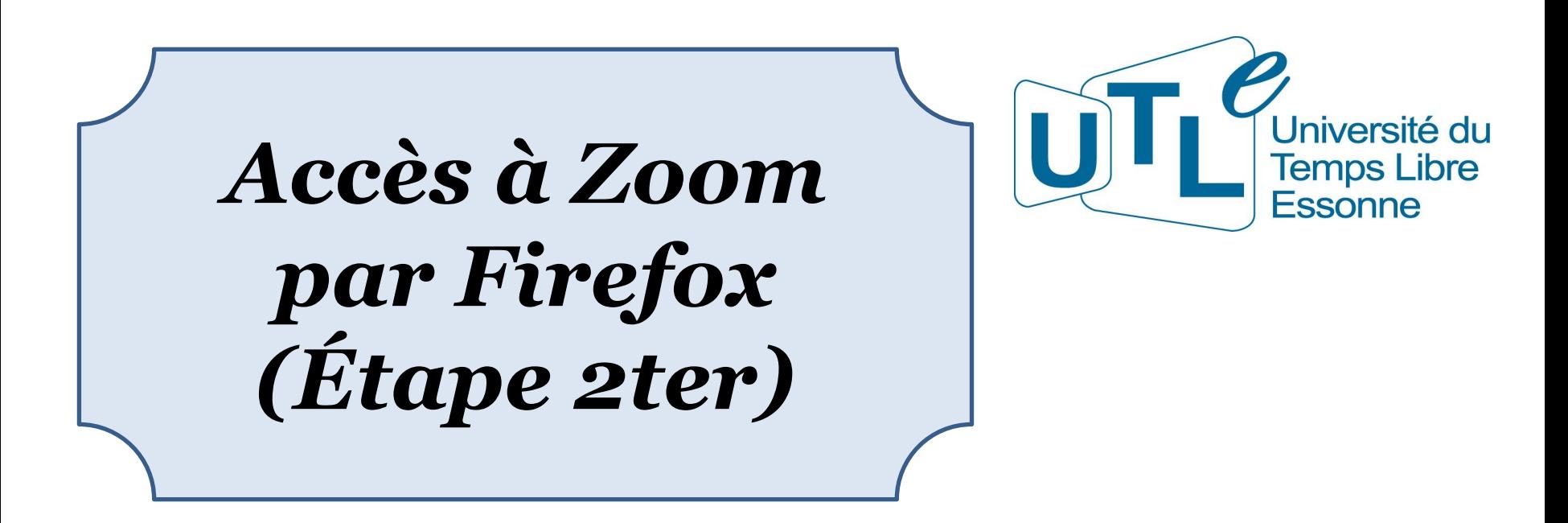

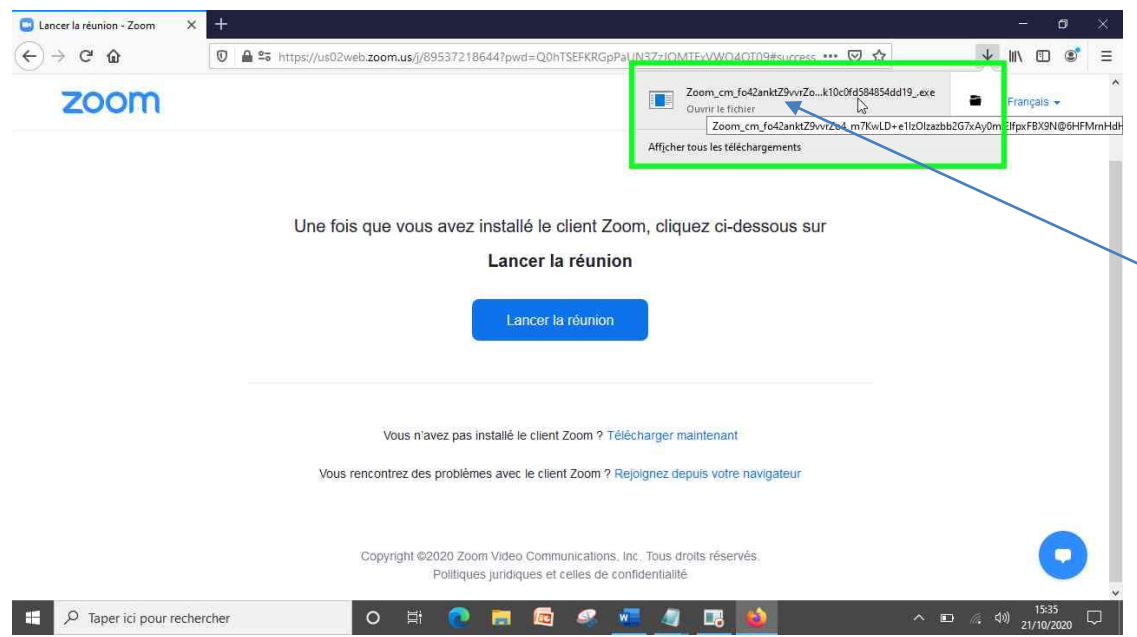

Cliquez sur « Zoom\_cm … » et au bout d'un moment la fenêtre de l'étape 3 précédemment décrite apparaît.

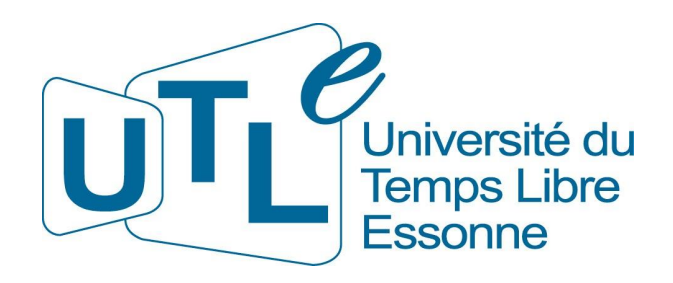

### *Connexions futures (L'installation minimale Zoom a déjà été effectuée)*

Pour l'ensemble des navigateurs, il n'y a pas de changement par rapport aux étapes 2 et 4 de l'installation (il n'y a plus d'étapes 1 et 3 même si l'écran de la 1<sup>er</sup> étape s'affiche le temps que Zoom passe à l'étape 2). Toutefois, la première fois que vous vous connecterez à Zoom par Firefox, vous devrez répondre à une question supplémentaire à l'étape 2.

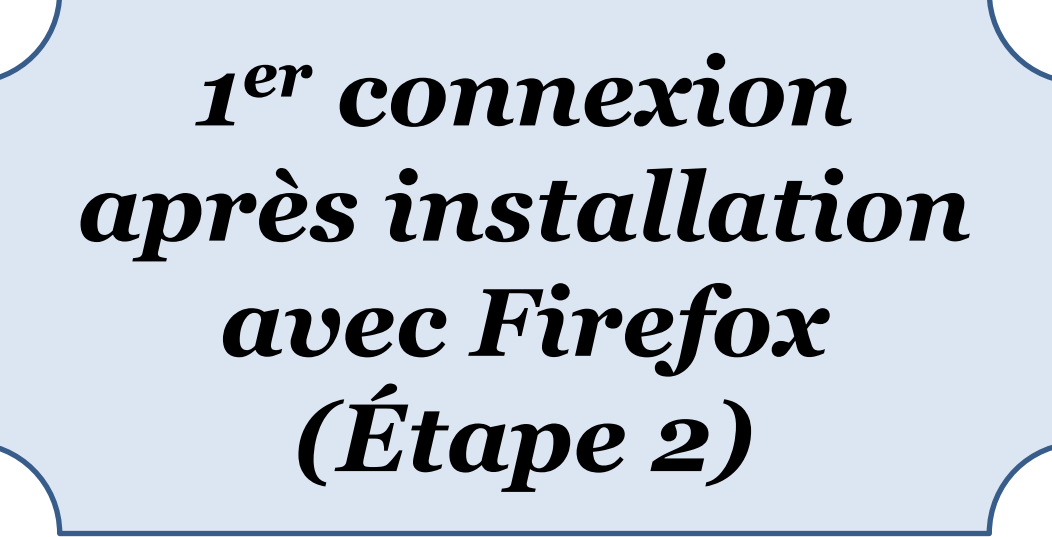

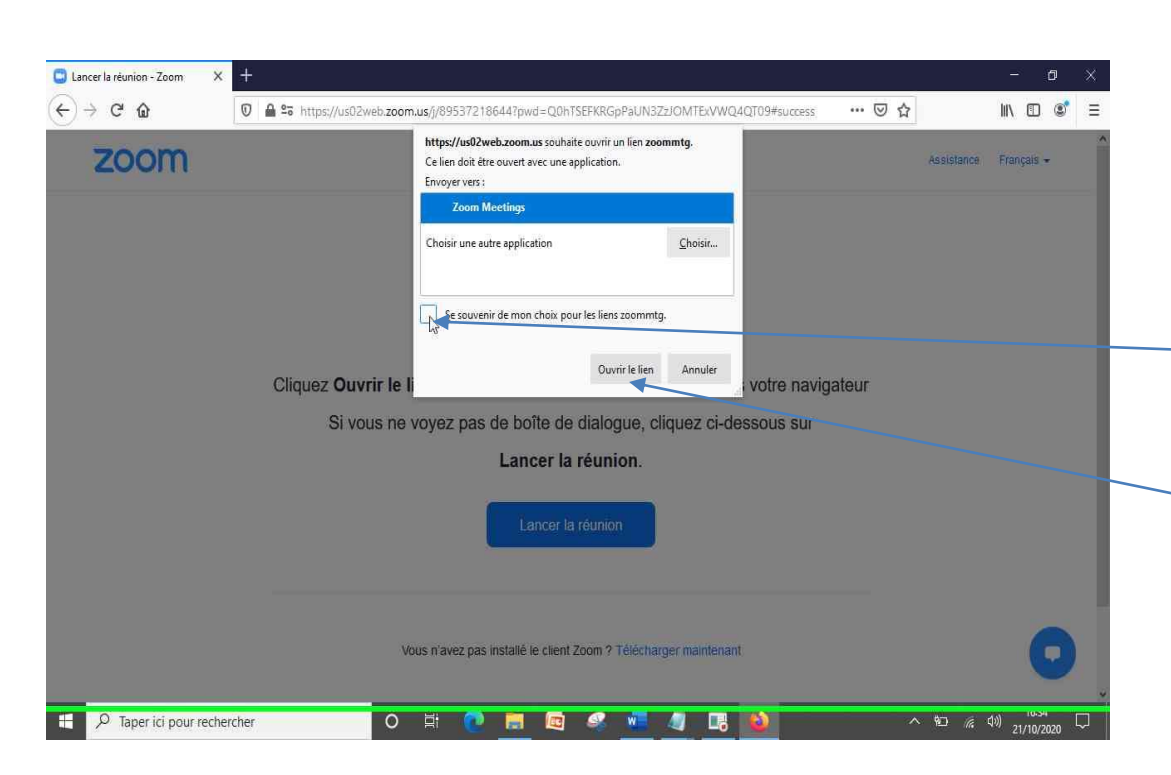

Université du **Temps Libre** Essonne

Lorsque cette nouvelle fenêtre apparaît : cocher « Se souvenir de … » puis cliquer « Ouvrir le lien »

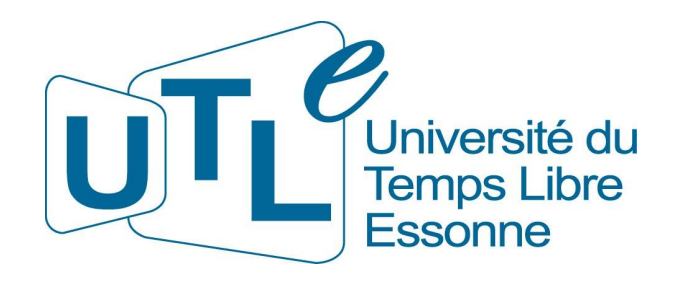

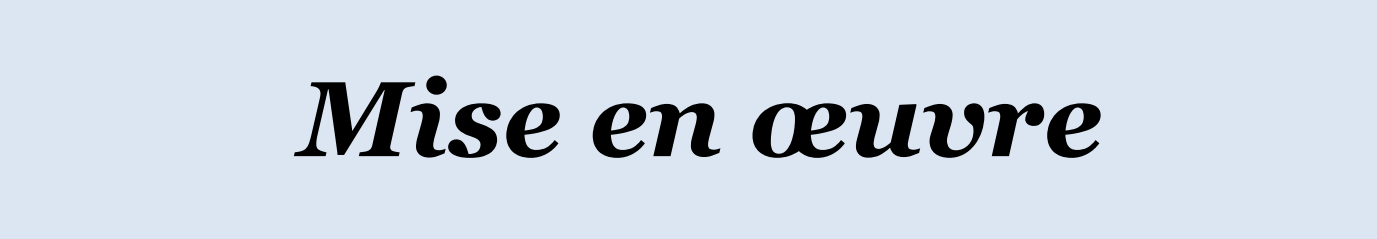

# *Installation Zoom*

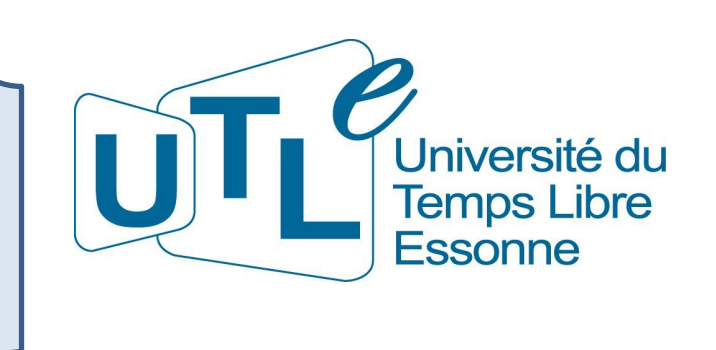

Cliquez sur le lien ci-après :

<https://us02web.zoom.us/j/7358331383?pwd=SzRSQzNDQU1uWWh0ZmhsOTFJS1VGUT09>

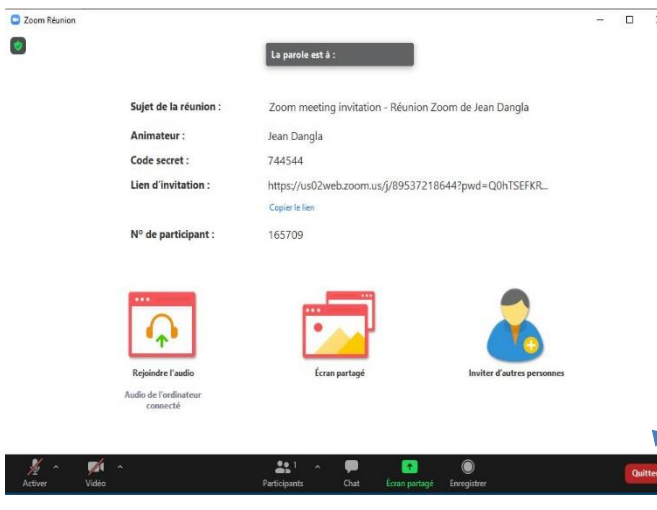

Une fois, l'installation terminée vous devez avoir sur l'écran de votre ordinateur une image semblable. Pour sortir de Zoom cliquer sur Quittez. En cas de problème, vous pouvez envoyer un mail à :

#### [zoom@utl-essonne.org](mailto:zoom@utl-essonne.org)

Ne pas oublier de laisser vos coordonnées

# *Nouvelle connexion*

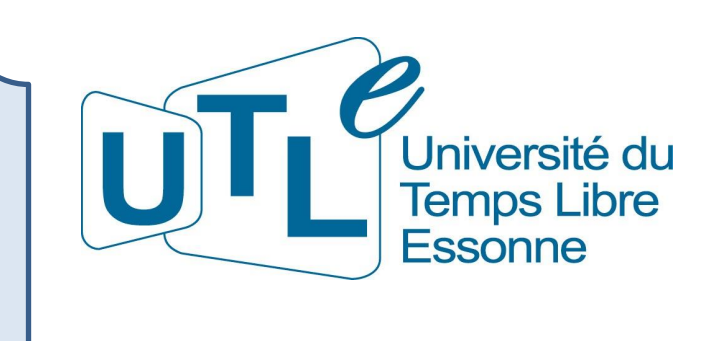

Après avoir quitté Zoom, il est recommandé de cliquer à nouveau sur le lien précédent, surtout si votre navigateur est Firefox, pour voir la procédure de connexion lors d'une conférence.

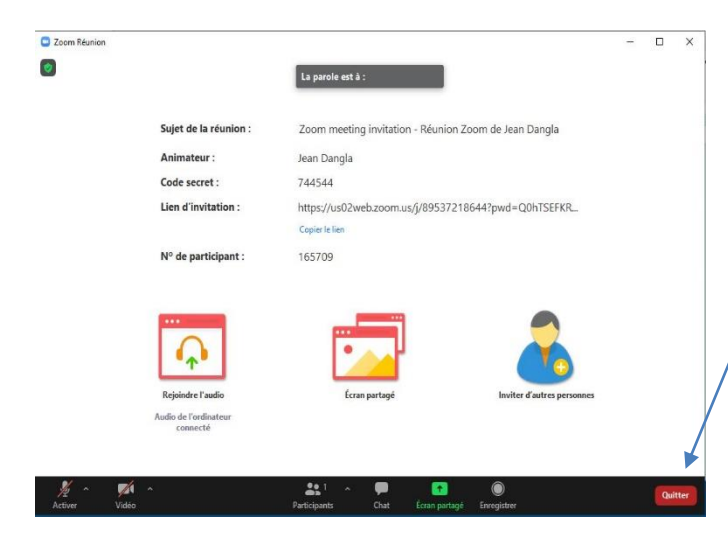

Comme précédemment et à la fin de la procédure, l'écran de votre ordinateur devra ressembler à l'image ci-contre.

Pour sortir de Zoom cliquez sur Quitter.

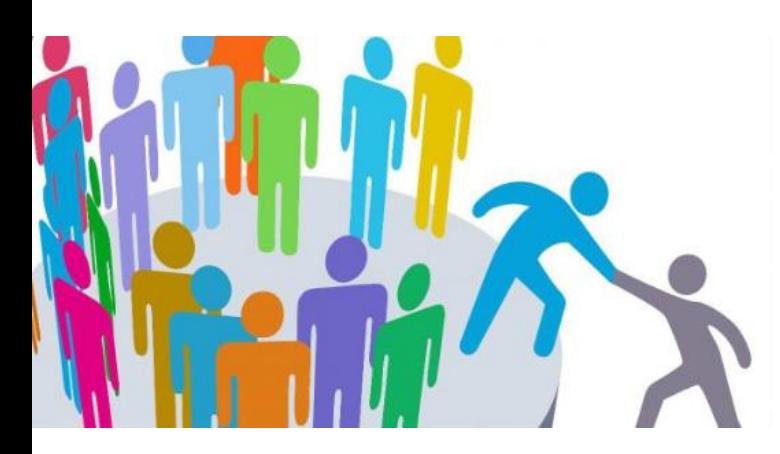

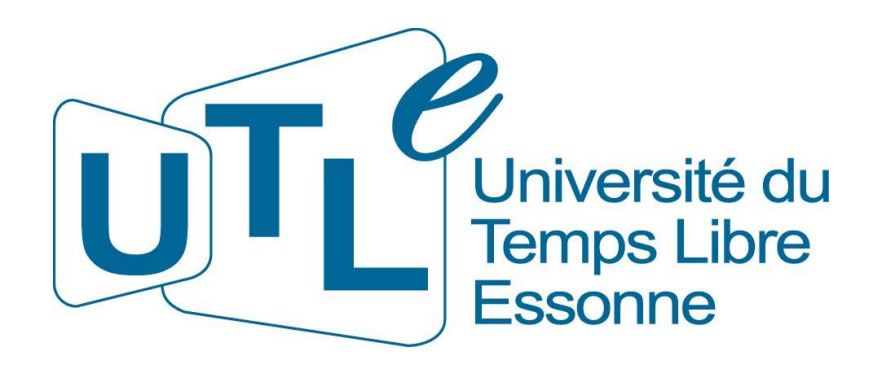

#### *Les bénévoles de l'UTL vous souhaitent de bonnes Conférences Zoom en attendant des jours meilleurs*

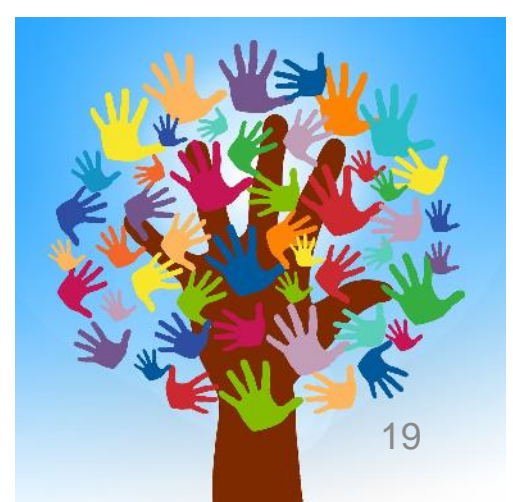